# Поиск свободных каналов Wi-Fi (на примере бесплатной программы для ОС Android - Wifi Analyzer.)

В большинстве случаев для работы со сканером ScanDoc достаточно настроек Wi-Fi по умолчанию, однако несмотря на то, что в целом все работает, возможны пропадания Wi-Fi сигнала или низкая скорость соединения.

Симптомы, по которым можно определить, что соединение Wi-Fi исчезает именно по причине перегруженности каналов:

- Сканер подключаются к компьютеру или ноутбуку, в другой раз нет, почти без всякой логики.
- Скорость работы по Wi-Fi слишком низкая.
- Пропадает связь Wi-Fi, причем каких-то серьезных преград между сканером и компьютером нет.

Наиболее распространенная проблема — использование сканером беспроводной сетью того же канала, который используется другими точками доступа Wi-Fi поблизости. Универсальное решение: поменять канал на котором работает сканер (чаще всего пользователи оставляют значение Auto, которое установлено в настройках по умолчанию).

### **Как найти свободный канал Wi-Fi**

Если у вас есть телефон или планшет на Android, загрузите из магазина Google Play бесплатное приложение [Wifi Analyzer.](https://play.google.com/store/apps/details?id=com.farproc.wifi.analyzer)

После запуска приложения, в главном окне программы вы увидите график, на котором будут отображены беспроводные сети, их уровень приема и каналы, на которых они работают.

1

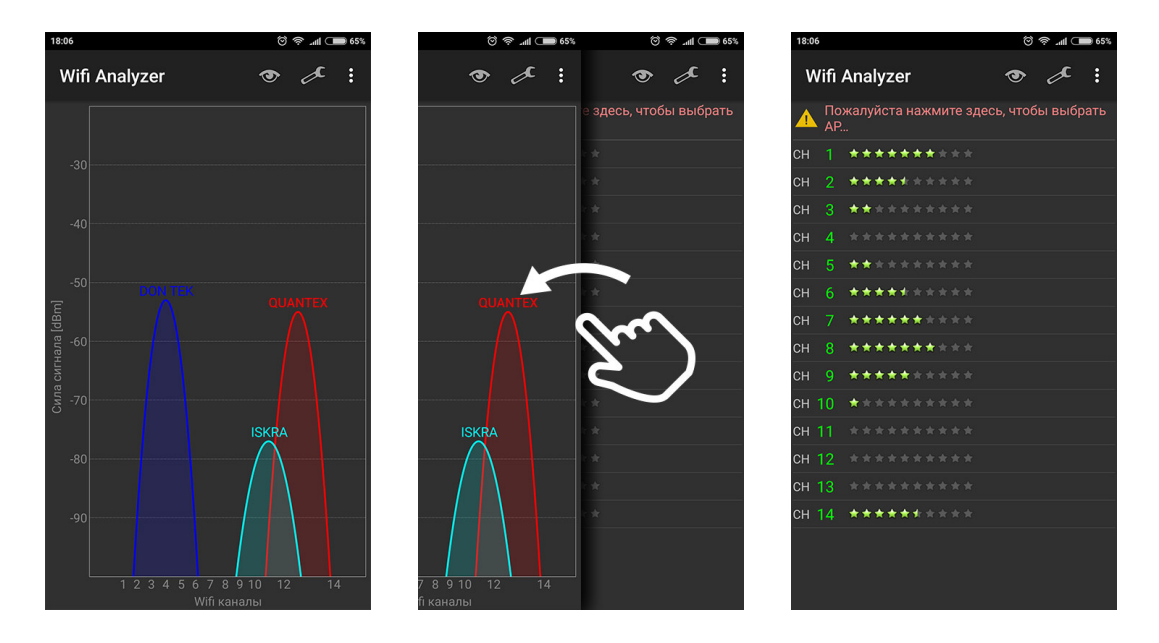

В примере выше можно увидеть, что сеть **QUANTEX** (13 канал) пересекается с еще одной Wi-Fi сетью **ISKRA** (11 канал), в то время, как в левой части и в середине диапазона имеются свободные каналы.

Пролистав влево экран программы попадаем на экран «рейтинга» каналов, в котором наглядно показано, насколько в данный момент целесообразен выбор того или иного из них (чем больше звезд, тем лучше). В нашем случае целесообразно выбрать 1-ый или 8-ой канал.

## **Установка канала связи в сканере ScanDoc Compact v.1 (в длинном пластиковом корпусе) и ScanDoc.**

- 1. Подключите сканер к OBD-II разъему автомобиля.
- 2. Подключитесь к адаптеру через беспроводную сеть Wi-FI на вашем компьютере/ноутбуке используя точку доступа **QUANTEX**.
- 3. Зайдите в настройки WI-Fi модуля. Для этого наберите в браузере: 192.168.1.250

http://192.168.1.250/  $\mathbf{C}$ 

4. Введите логин **admin** пароль **admin**

5. Зайдите в наcтройки **Wireless setting** → **Basis** и установите **Frequency (Channel)**: Выберите из списка номер свободного канала (в нашем примере 1 или 8)

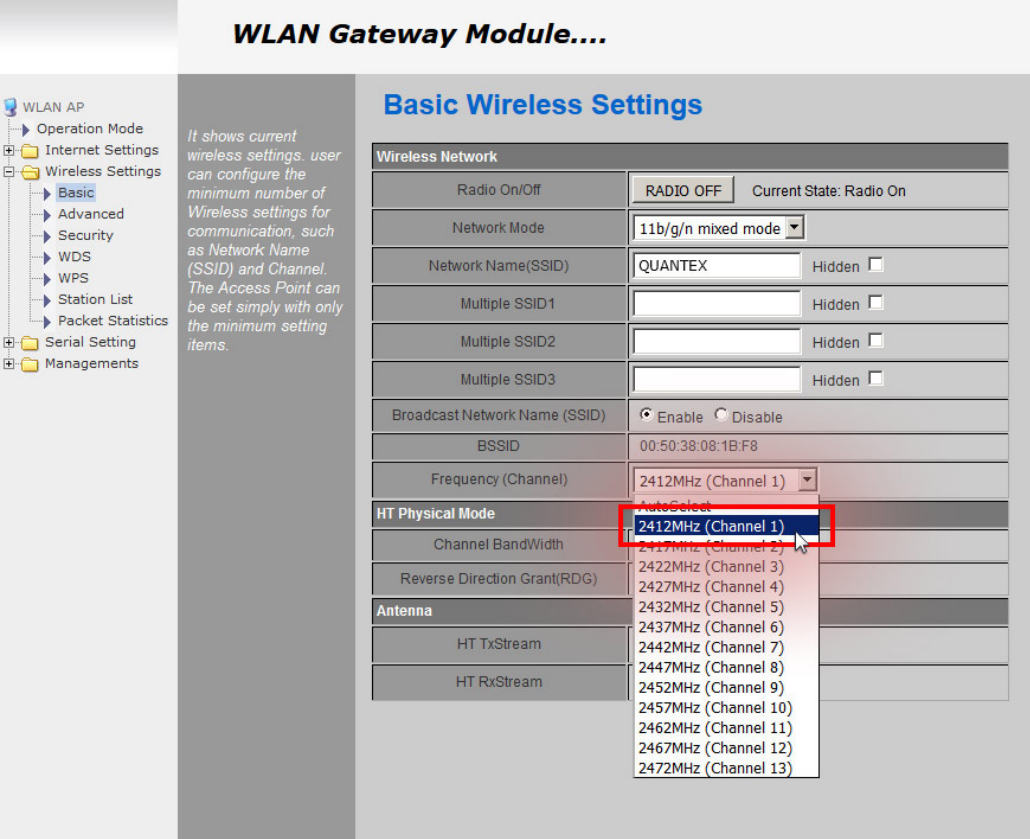

#### 6. Нажмите кнопку **Save**. Модуль перезагрузится.

#### **WLAN Gateway Module.... Basic Wireless Settings**  $\mathbb{R}$  WLAN AP  $\rightharpoonup$  Operation Mode Internet Settings .<br>Nireless Network D Wireless Settings → Basic<br>
→ Basic<br>
→ Advanced<br>
→ Security<br>
→ WDS Radio On/Off RADIO OFF Current State: Radio On Network Mode 11b/g/n mixed mode v Network Name(SSID) QUANTEX Hidden  $\Box$ → WPS<br>→ Station List<br>→ Packet Statistics Multiple SSID1 Hidden  $\Box$ Serial Setting Multiple SSID2 Hidden  $\Box$ Managements Multiple SSID3 Hidden  $\Box$ Broadcast Network Name (SSID) C Enable C Disable **BSSID** 00:50:38:08:1B:F8 Frequency (Channel)  $2412MHz (Channel 1)$ HT Physical Mode Channel BandWidth  $C_{20}$   $C_{20/40}$ Reverse Direction Grant(RDG) C Disable C Enable Antenna HT TxStream  $1<sub>2</sub>$ HT RxStream  $1 -$

**Важно! Панель настроек содержит массу дополнительных опций, однако мы не рекомендуем экпериментирование с ними без соответствующего опыта системного администрирования.**